# **GUIA RÀPIDA D'ÚS - WEBCAM DE SOSTRE AULES**

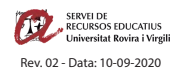

# **1 ENGEGAR AULA**

Engegar l'aula amb el procediment habitual: engegar l'equip d'àudio, la projecció i el PC.

## **2 PREPARAR MICROFONIA**

- A) Insertar les piles a la petaca respectant la polaritat **(treure-les en acabar la classe)**.
- B) Col·locar el micro a l'alçada del pit fent servir la pinça incorporada.
- C) Engegar la petaca amb el botó superior **(apagar-la en acabar la classe)**.

**Assegureu-vos d'utilitzar piles carregades**

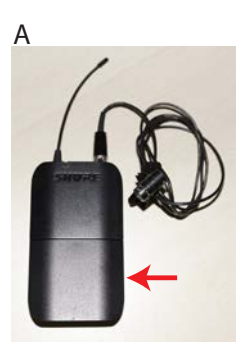

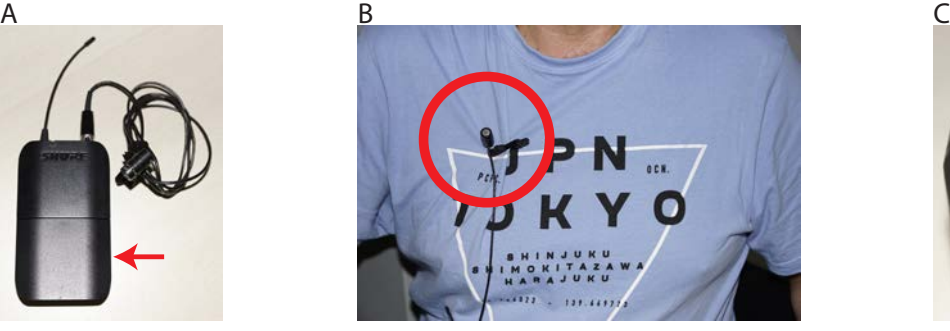

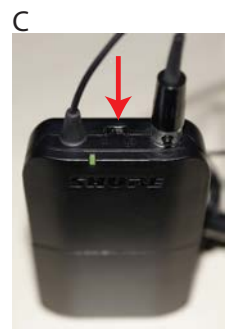

**Donada la situació al respecte de la Covid-19 feu servir les fundes d'un sol ús per protegir el micròfon durant la classe.**

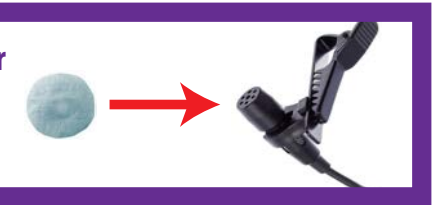

# **3 CARREGAR MICROSOFT TEAMS**

Carregar Microsoft Teams fent doble click a la icona que hi ha a l'escriptori.

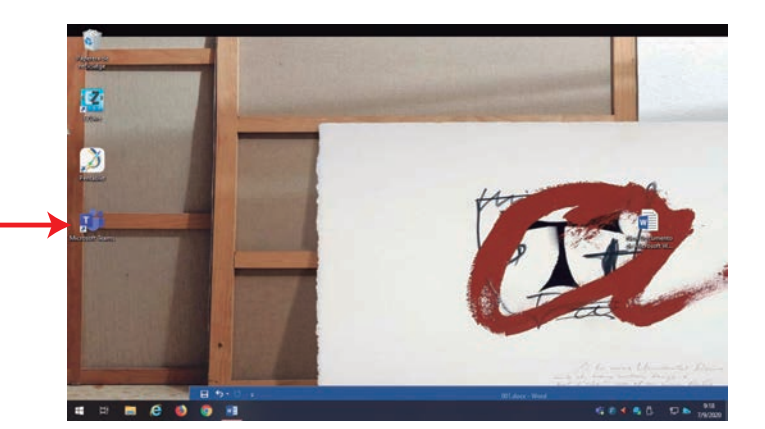

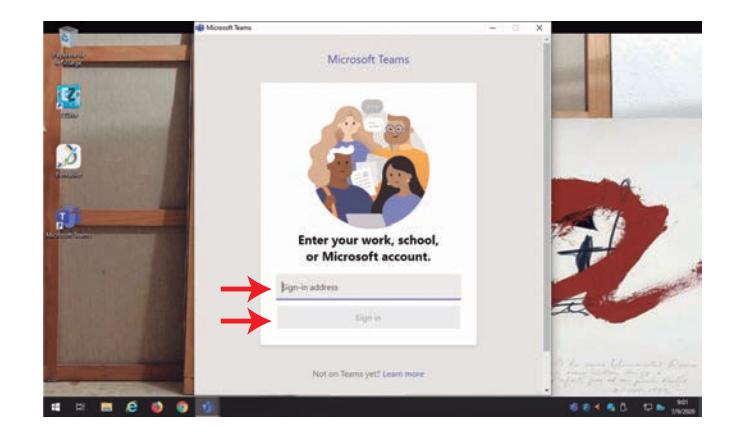

Accediu al vostre compte amb les vostres credencials corporatives. Accediu a la sala corresponent.

La webcam de sostre s'engegarà automàticament tan bon punt carregueu qualsevol programari de videoconferència.

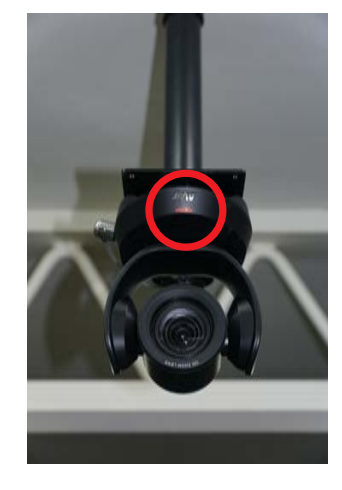

#### **4 CONTROL DE LA WEBCAM DE SOSTRE**

Mitjançant el comandament de la càmera podeu navegar per les diferents memòries de posició de la càmera per tal d'escollir el pla més adient en cada moment.

La tecla indicada anirà carregant les diferents memòries de manera clíclica:

Mem1→ Mem2 → Mem3 → etc-╇

Si la càmera no respon a les vostres ordres premeu aquest botó i torneu a intentar-ho. **1**

NOTA: Orienteu el comandament cap a la càmera de sostre.

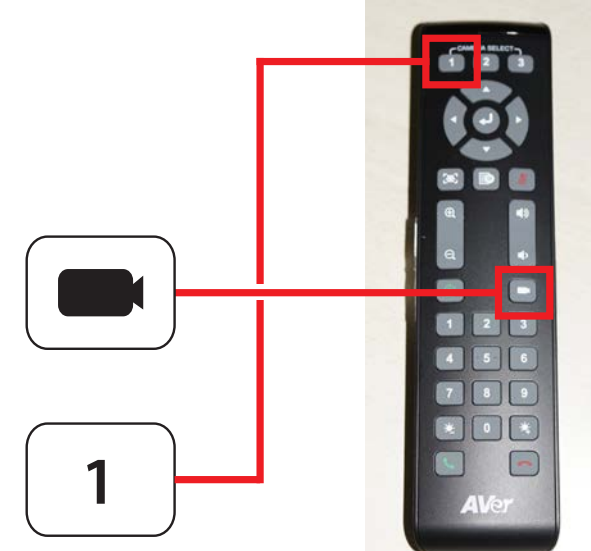